# SpecsIntact eLearning Modules Transcript

## **Module: Chapter 5 – Resolving Reference Errors**

This transcript provides the text from the corresponding eLearning Module. Screenshots have been added as a visual aid however, we highly recommend that you view the corresponding eLearning Module for in-depth visual representation of the subject matter.

### **00:00:00,000 --> 00:01:51,366**

In the previous module you acquired the skills needed for correcting Validation errors resulting from Unknown Titles. In this module, we will discover the types of Reference errors that will initiate the Validation Log. Just to recap what you learned in the previous module, the Validation Log is generated by the SpecsIntact Editor when tagging mistakes are made. There are several ways to invoke the Validation by saving the Section file, selecting Tools, and choosing Validate or by selecting the Validation Command located on the Editor's Toolbar. Whether the Validation is initiated by the save process or by your choosing, the Editor will validate the document requirements before the file is saved. The Validation verifies the tagging is correct and that you have followed the correct format. If the document fails validation, the Editor creates a Validation Log and prompts you to open the log to assist you in correcting the errors.

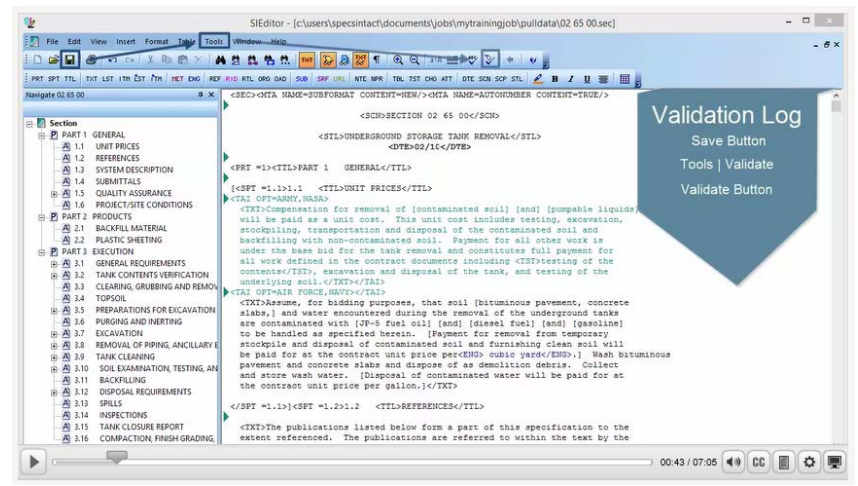

We also learned that the Validation Log and Verification Reports have built-in hyperlinking that will open the Section and place your cursor at the Subpart that contains the error. Most of the errors are a direct result of redlining the Reference Article to remove References, which is unnecessary and a waste of time since the software is intelligent enough to remove any of the unused References from the Reference Article when it is processed through the SI Editor's Process and Print/Publish features, so please do not redline the Reference Article and let the Reference Reconciliation do its job!

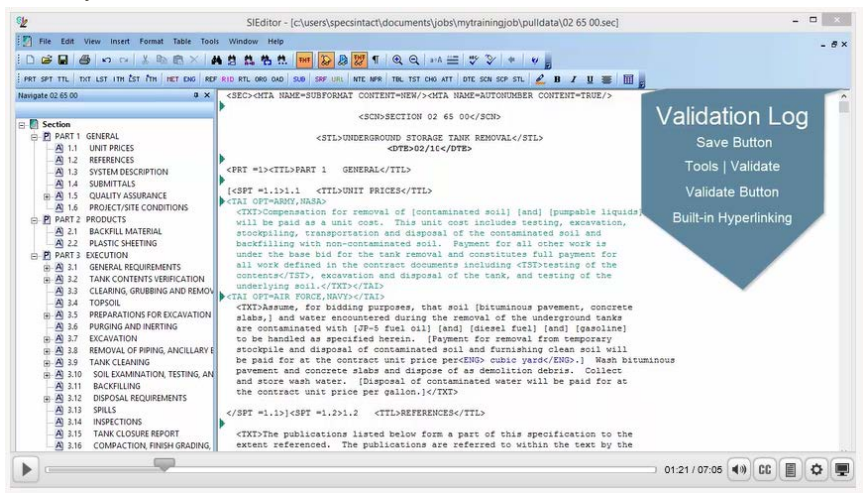

#### **00:01:51,366 --> 00:07:02,766**

The first Validation error we are going to focus on is resolving 'SPT' Cannot Contain 'ORG', 'RID' or 'RTL' errors. Although this particular Validation error reflects a number of problems it is not as bad as it looks and can be resolved easily by inserting one tag! More than likely you will not see this error as often since the release of the Reference Wizard and since Revisions are required when editing Jobs for Army, Navy, and NASA. Since this is a requirement SpecsIntact selects Revisions by default when you setup your Job. Although this is the requirement you still need to know how to fix these errors. I have opened Section 02 65 00 in order to demonstrate how you would correct the 'SPT' Cannot Contain 'ORG', 'RID', and 'RTL' mentioned above. First we want to Validate the Section by *selecting* the **Validate command** on the SI Toolbar. Immediately a message box will appear stating that Validation errors found', let's go ahead and *select* **Yes**.

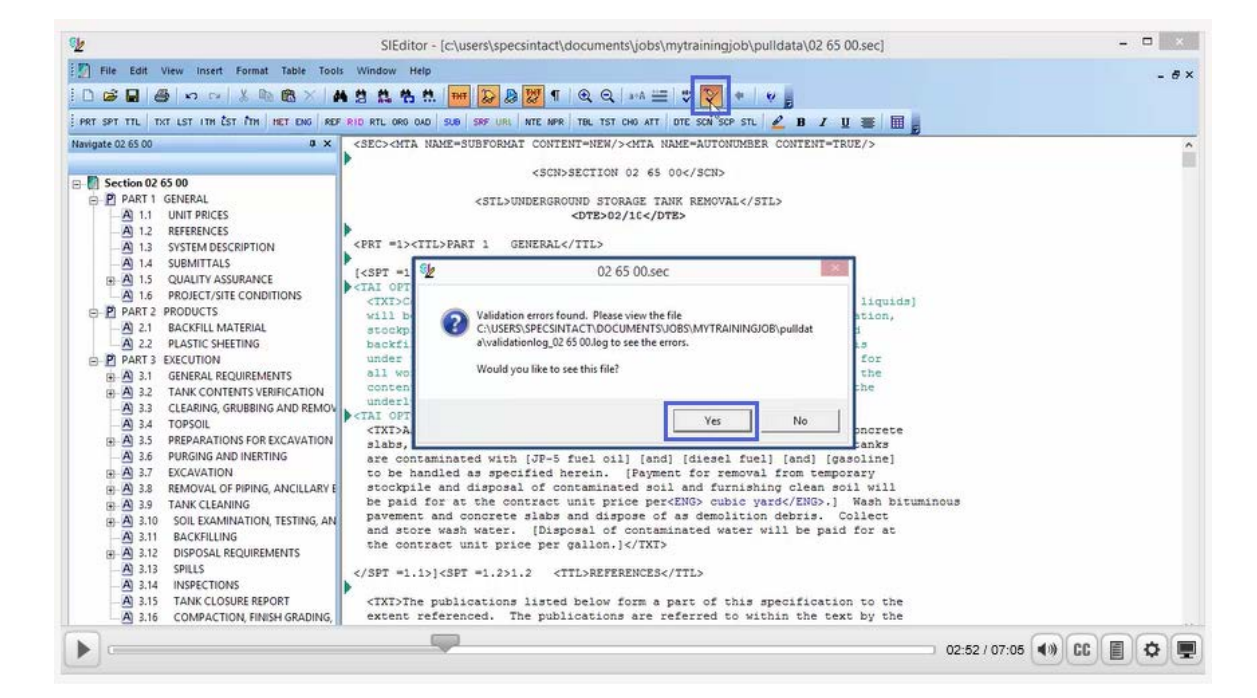

From the Validation Log, we are going to *double-click* on '**Subpart: 1.2 REFERENCES**'.

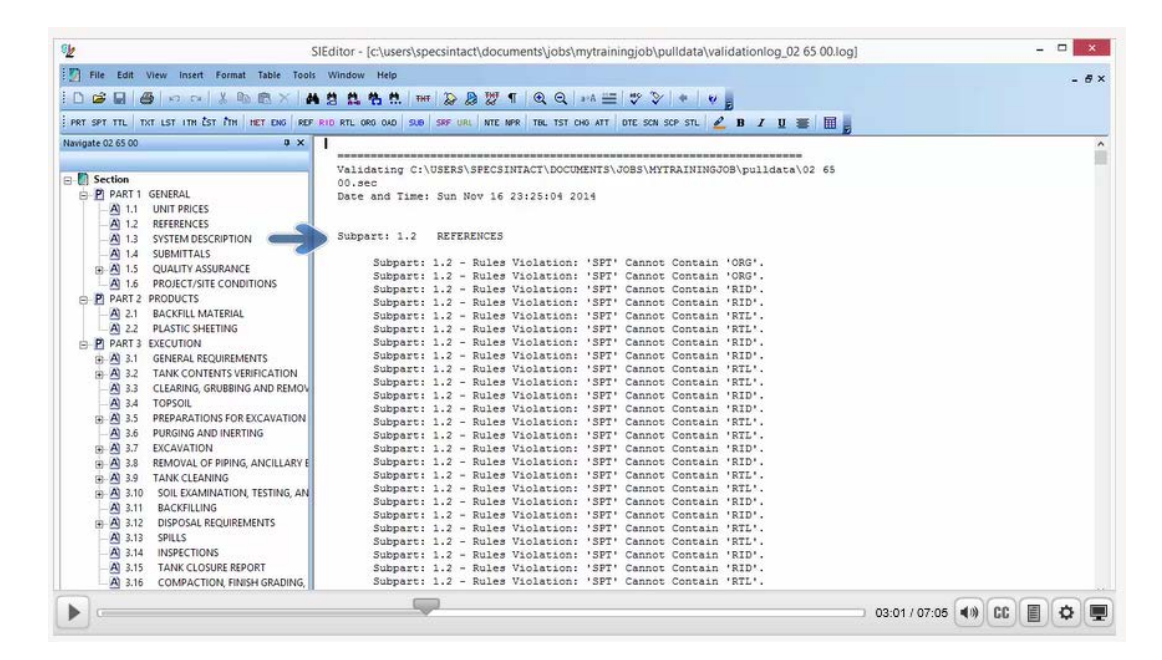

As you see, we are located in the Section and our cursor is positioned just before the beginning <SPT =1.2> tag.

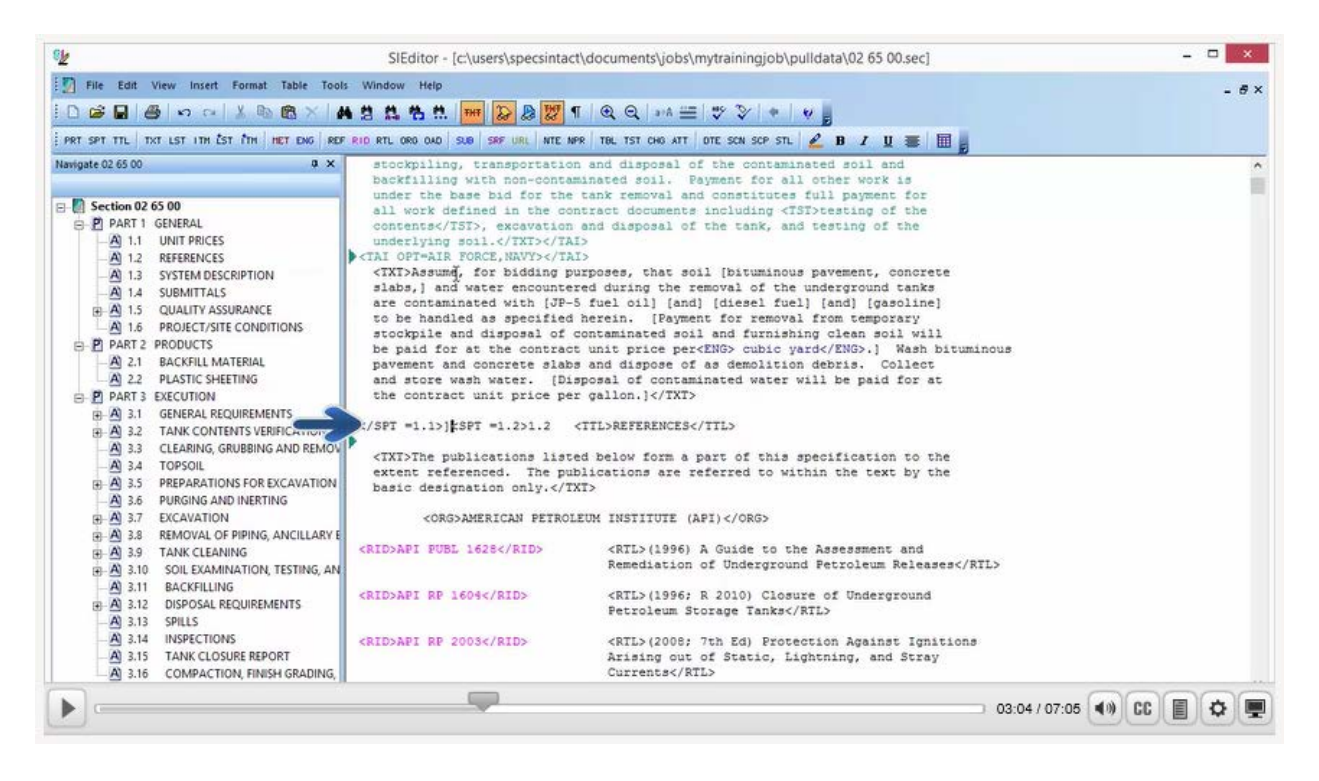

Let's scroll down so the Reference Article is positioned at the top of the window. As we examine the References listed in the Reference Article, you will see the first one is 'American Petroleum Institute (API)'.

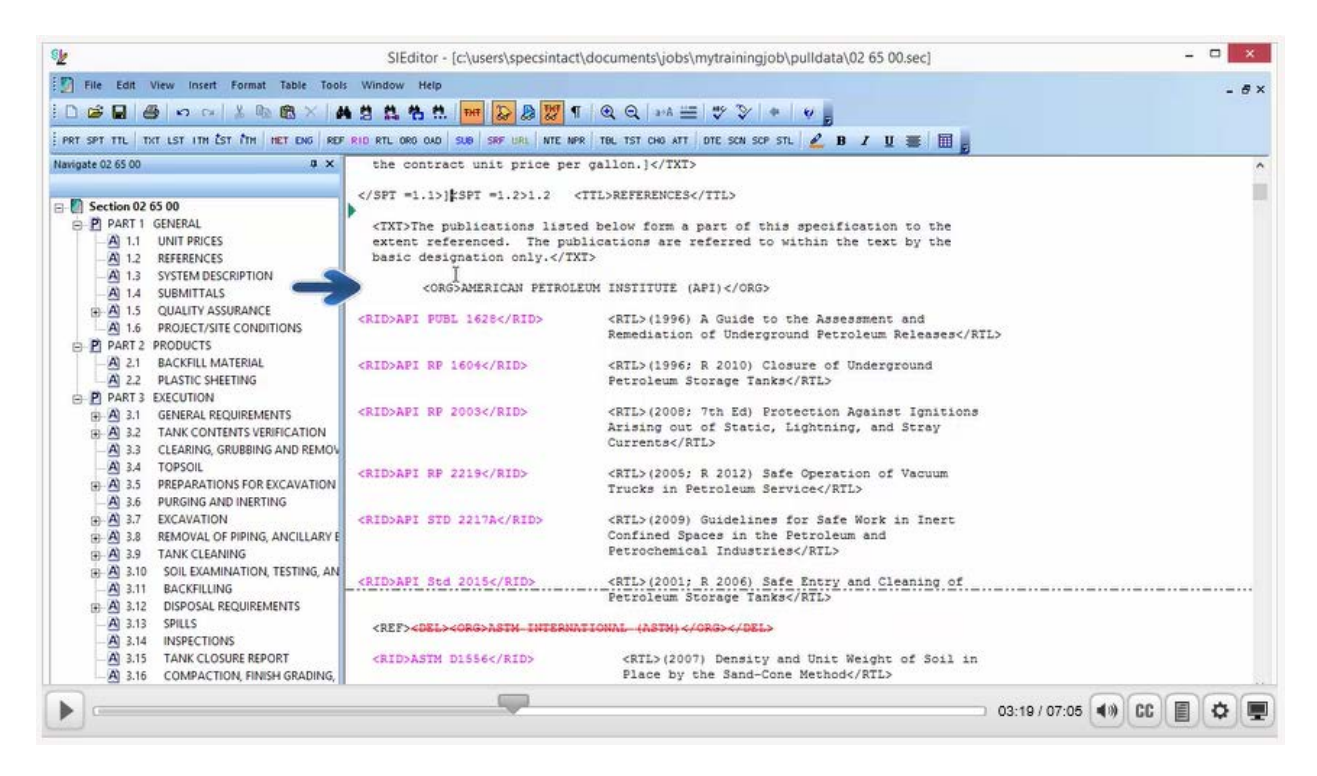

If the References are correct, each Reference Organization should be surrounded in a set of <REF> tags.

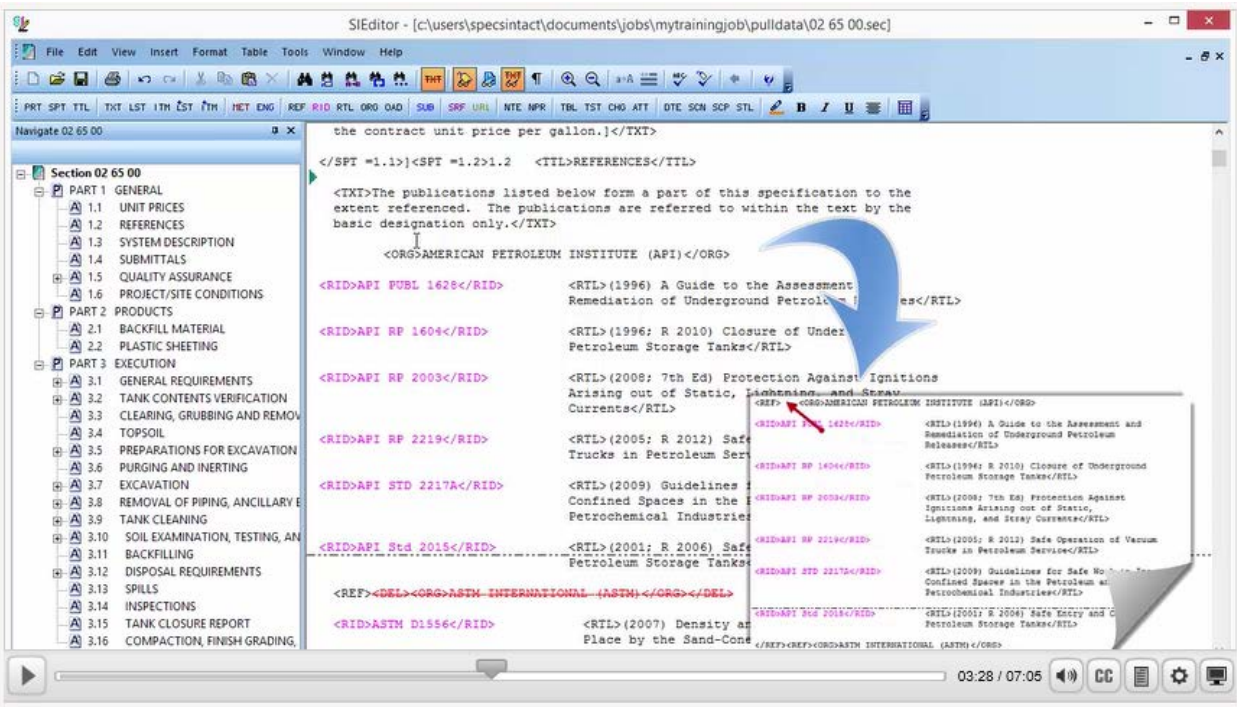

Within the <REF> tags. You have a set of <ORG> tags that will surround the Reference Organization.

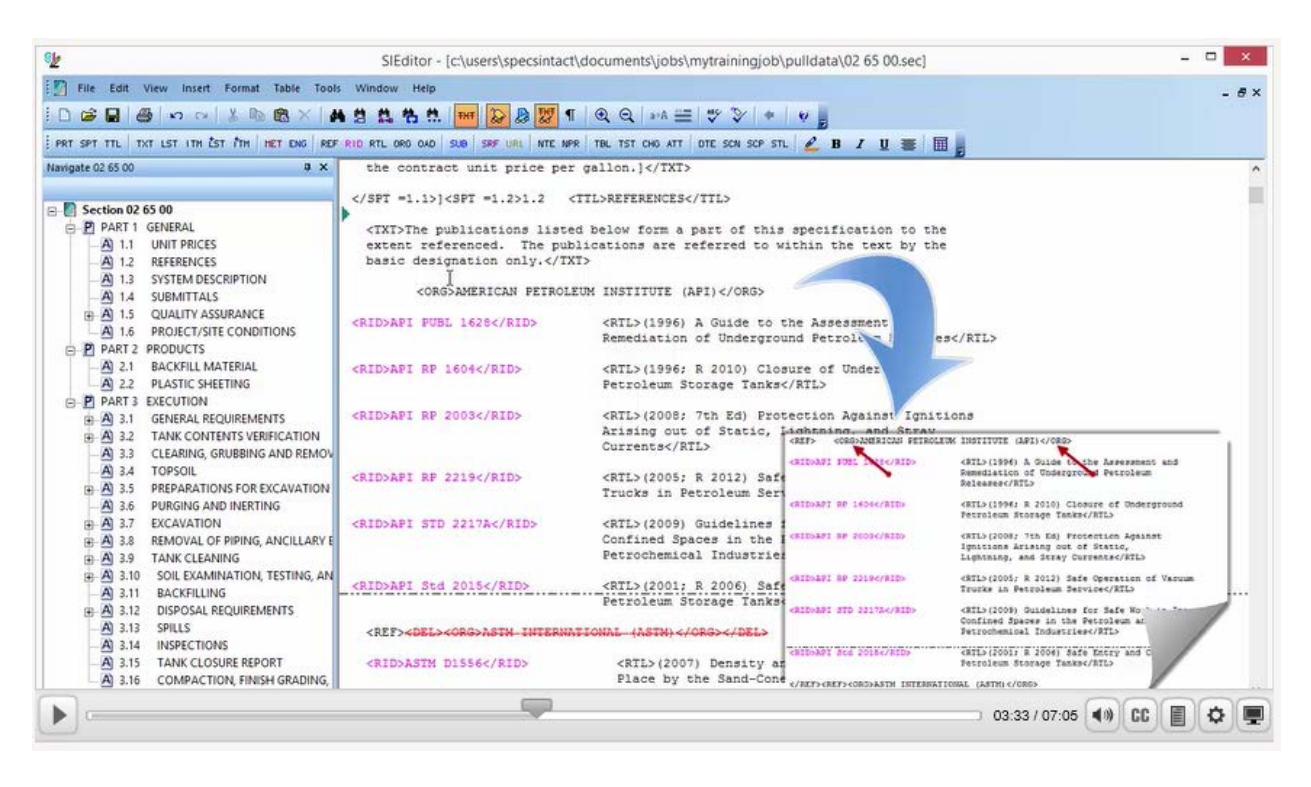

Underneath the Reference Organizations you will find a list of Reference Identifiers and Titles. The Reference Identifiers are surrounded by a set of <RID> Tags.

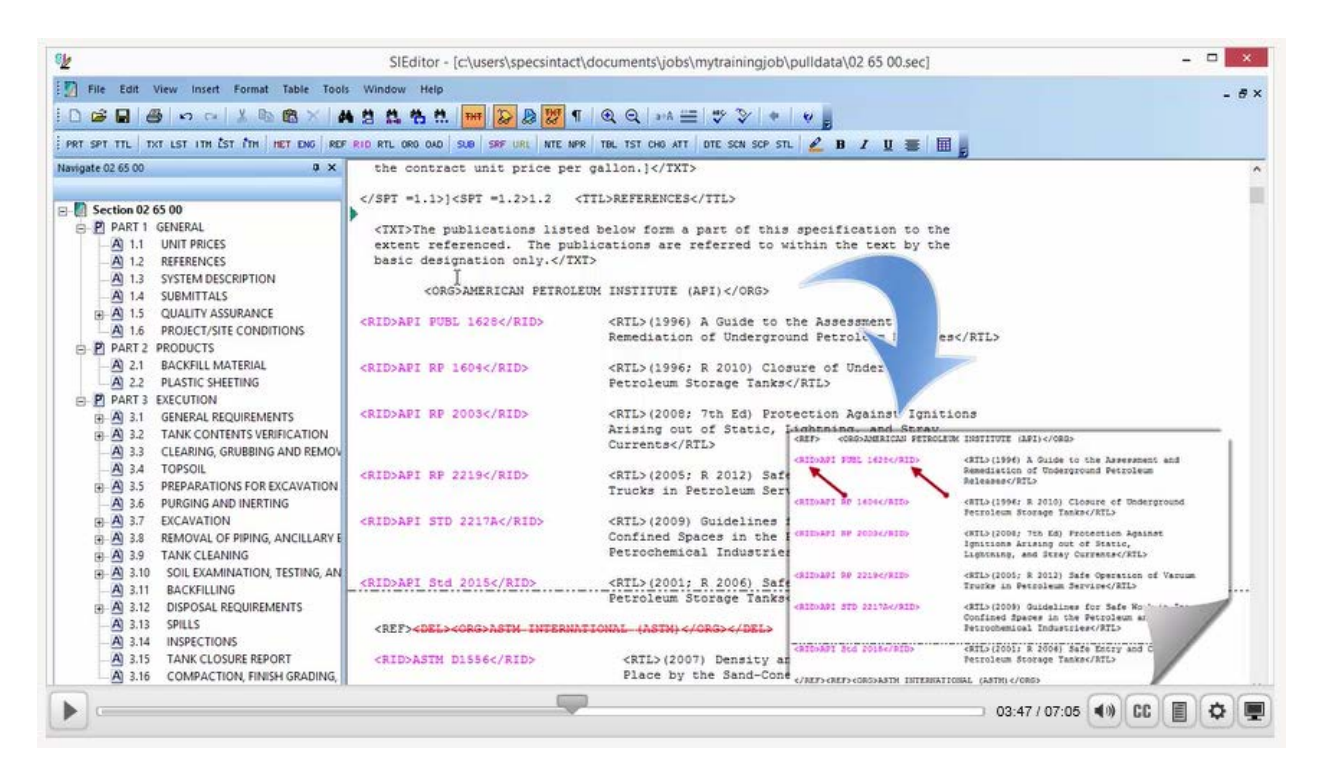

Whereas the Titles are surrounded by a set of <RTL> tags.

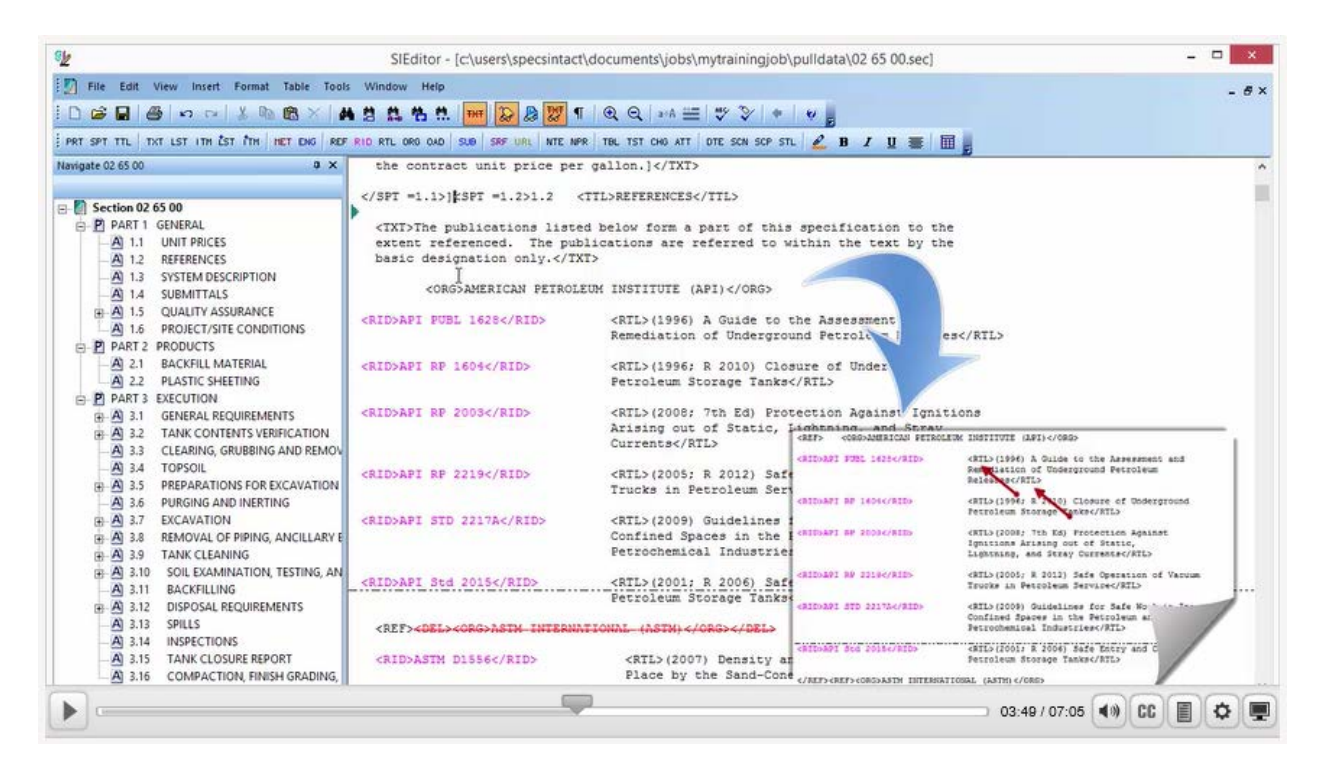

When adding References with the Reference Wizard, we really don't have to worry about the tagging since its built-in intelligence takes care of the tagging for us. With that said, you still need to understand the tagging in the event you have to troubleshoot your section for Validation Log and Verification errors and/or discrepancies. As we look as 'American Petroleum Institute (API)', you will see that the <REF> tags are missing.

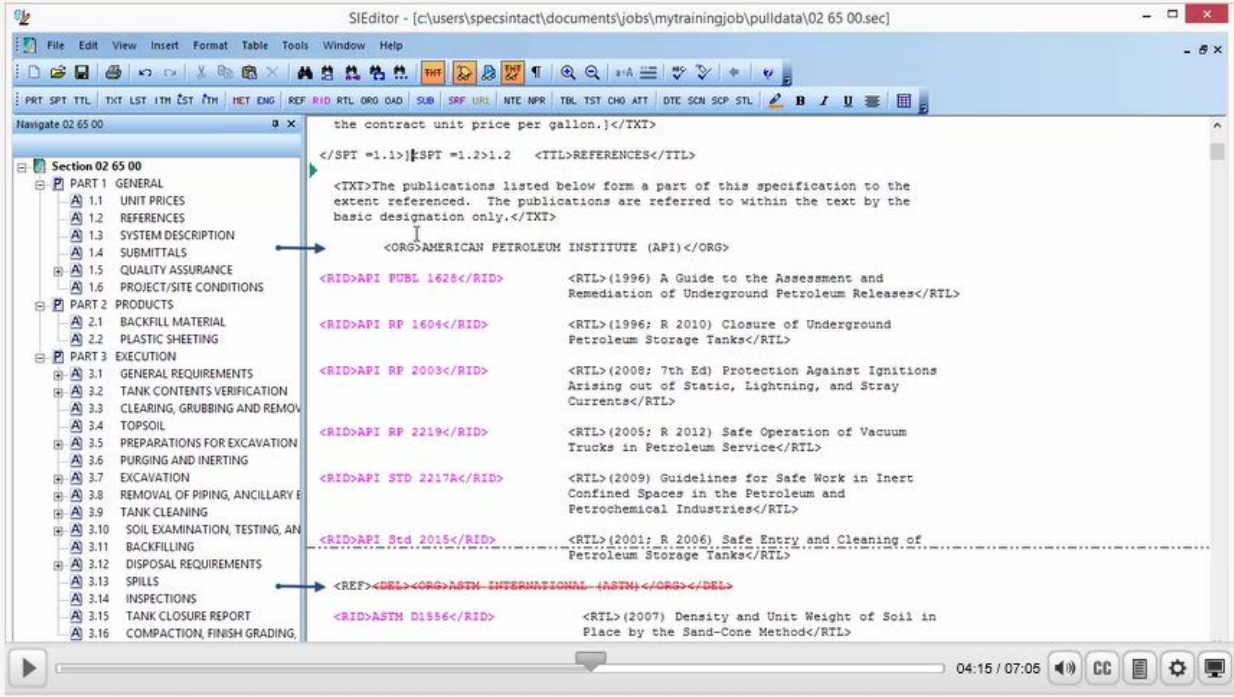

In order to insert the tags, let's *place our cursor* just before the beginning **<ORG> tag**.

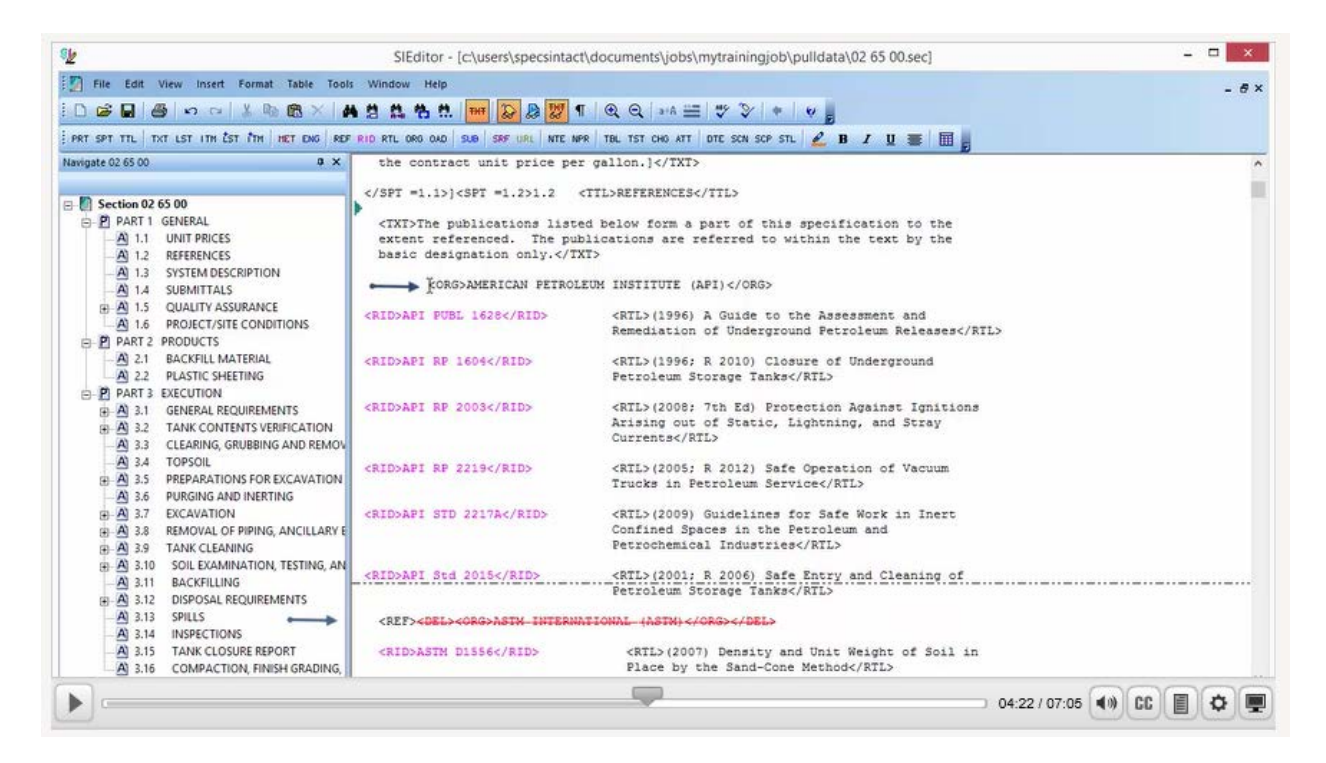

We are going to *highlight* stopping just in front of the next beginning **<REF> tag** that is for the next Reference Organization that is redlined 'ASTM International (ASTM)'.

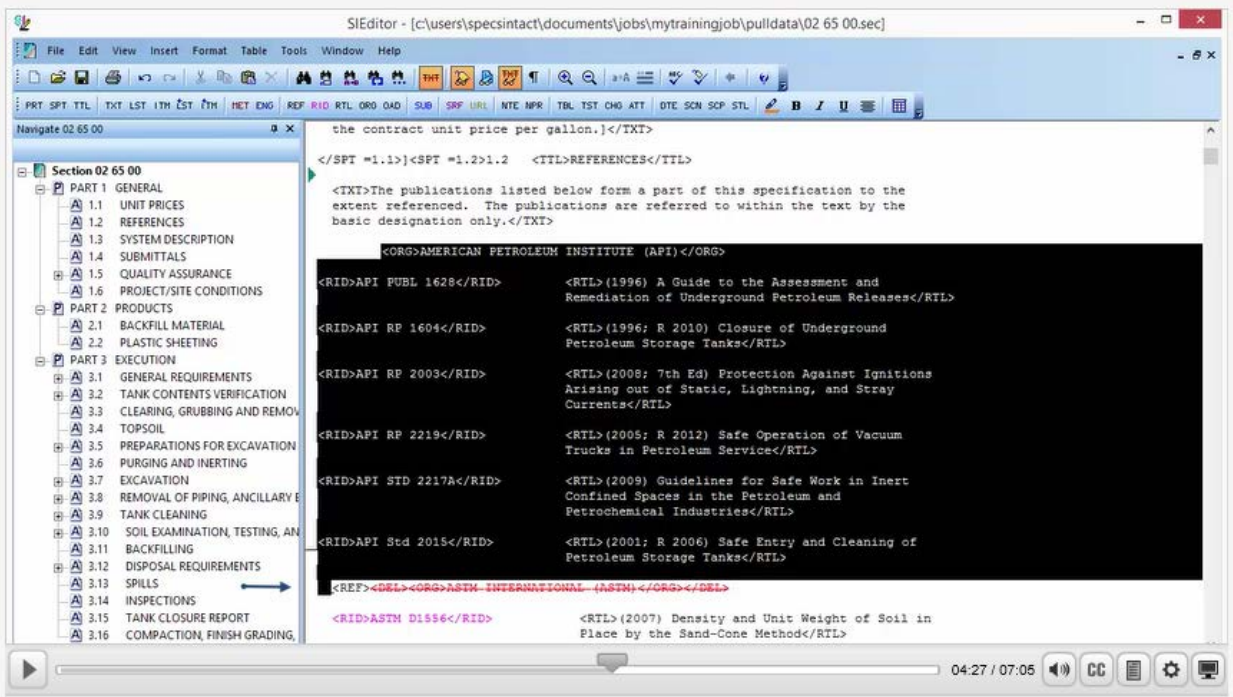

Now that we have the entire Reference Organization, along with the corresponding Reference IDs and Titles highlighted, let's *select* the **REF button** on the SI Editor's Tags bar.

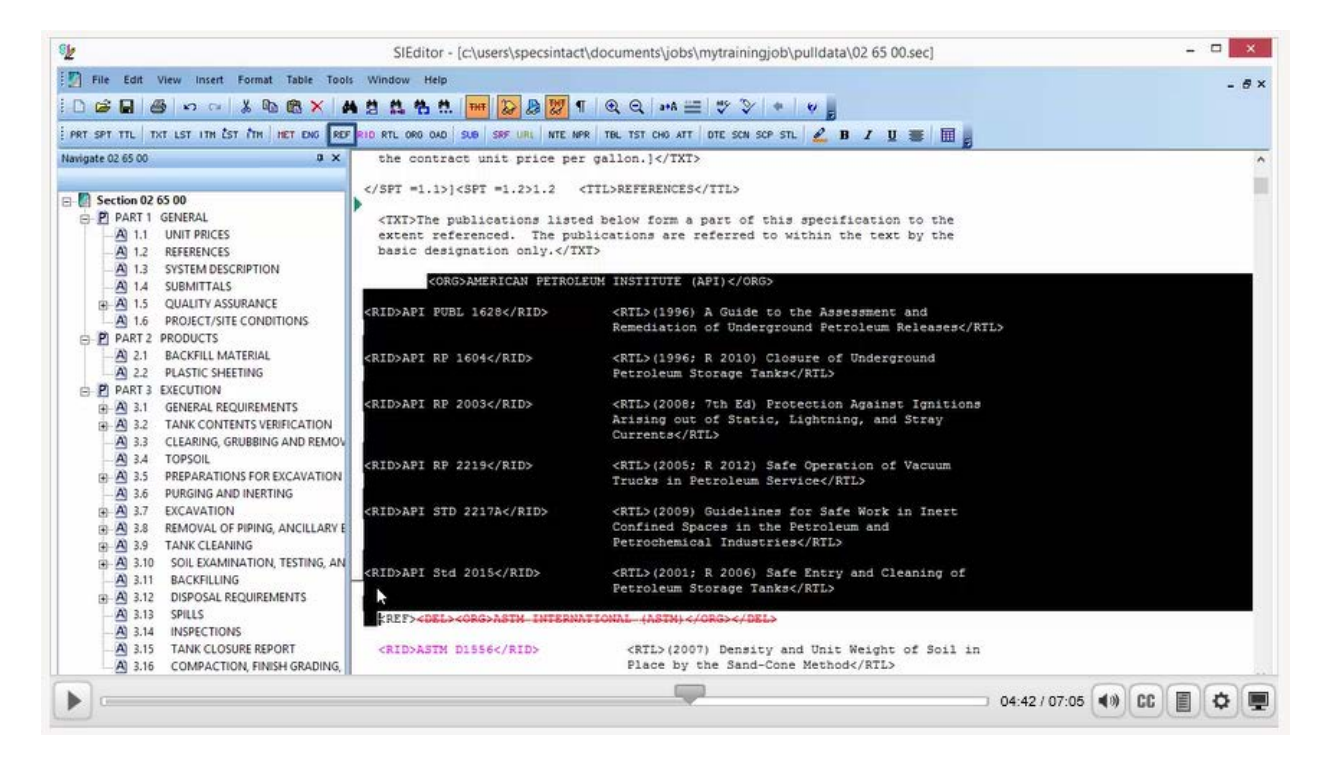

As you see this has placed the <REF> tags in their proper location, surrounding all of the corresponding Reference IDs and Titles that belong to the 'America Petroleum Institute'.

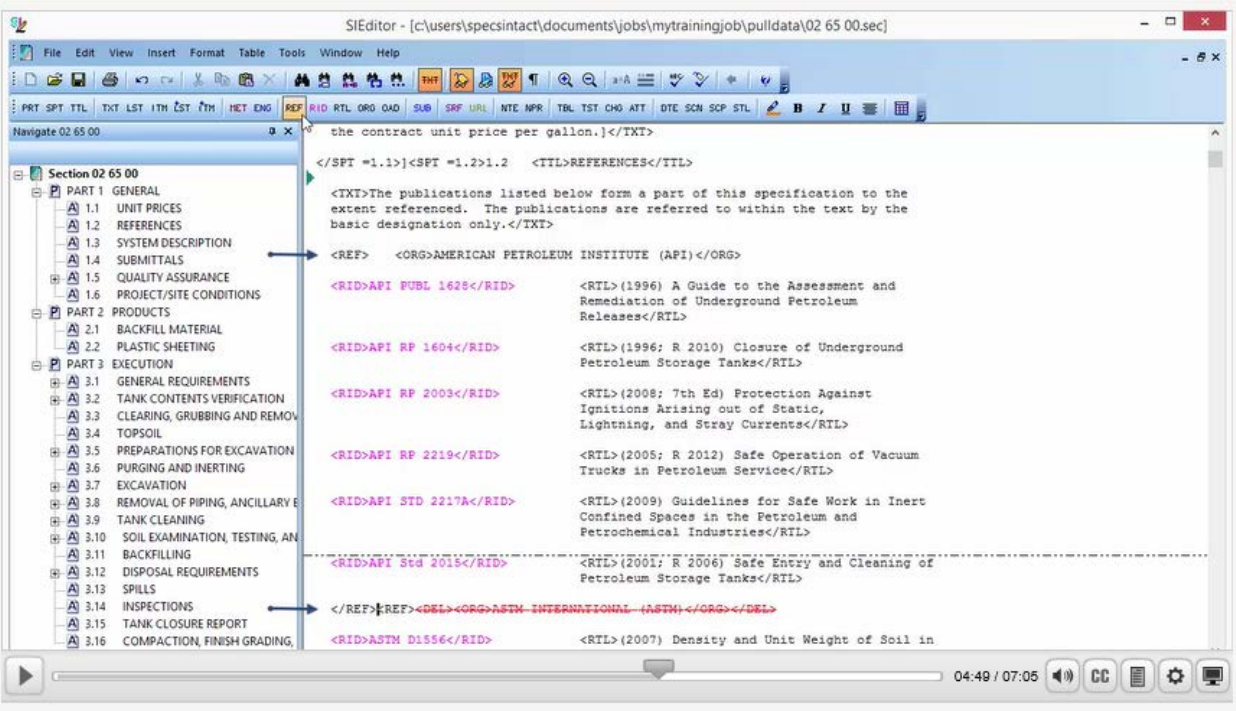

In this same Section I've created another common Reference Validation Error that is also quite simple to correct when you know what to look for, and can easily be avoided by not redlining the Reference Article. Let's go ahead and *select* the **Validation command** on the Toolbar. When you see the message letting you know that Validation errors were found, *select* Yes to **view the file**.

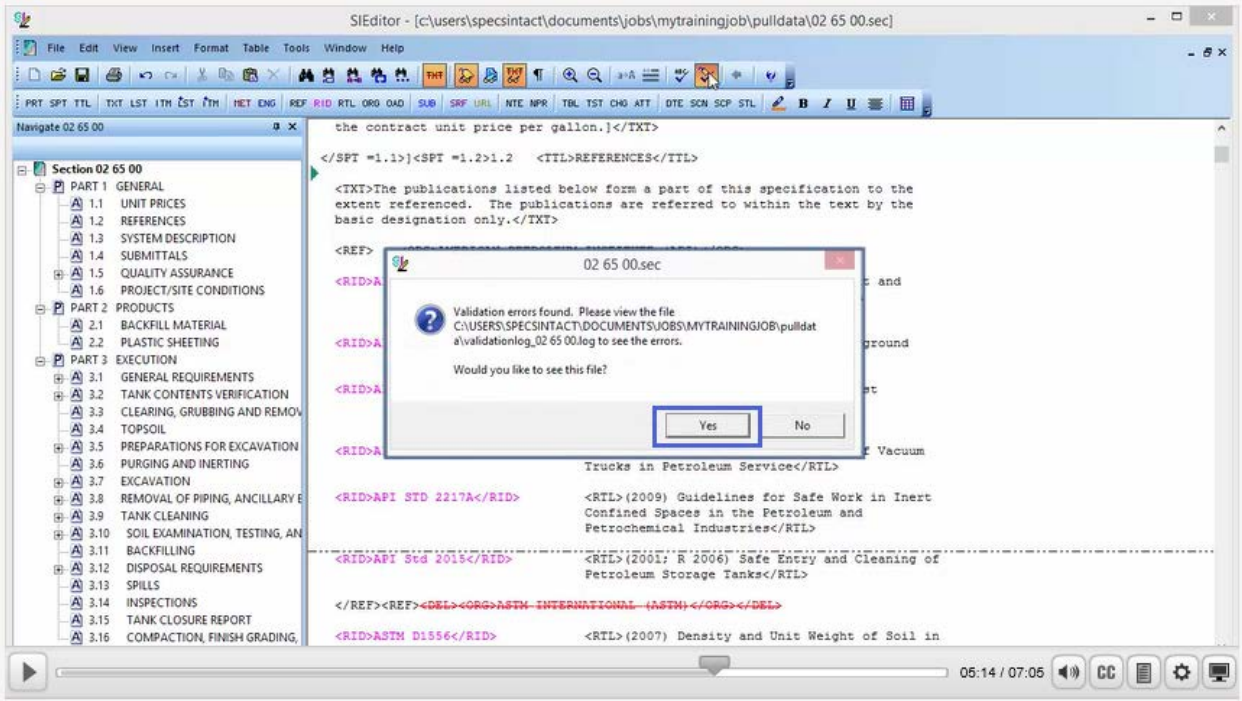

This time the 'Rules Violation' states the 'Reference has no Organization ('ORG' tags missing)'. Let's *place our cursor* over **Subpart: 1.2 REFERENCES** and *double-click*.

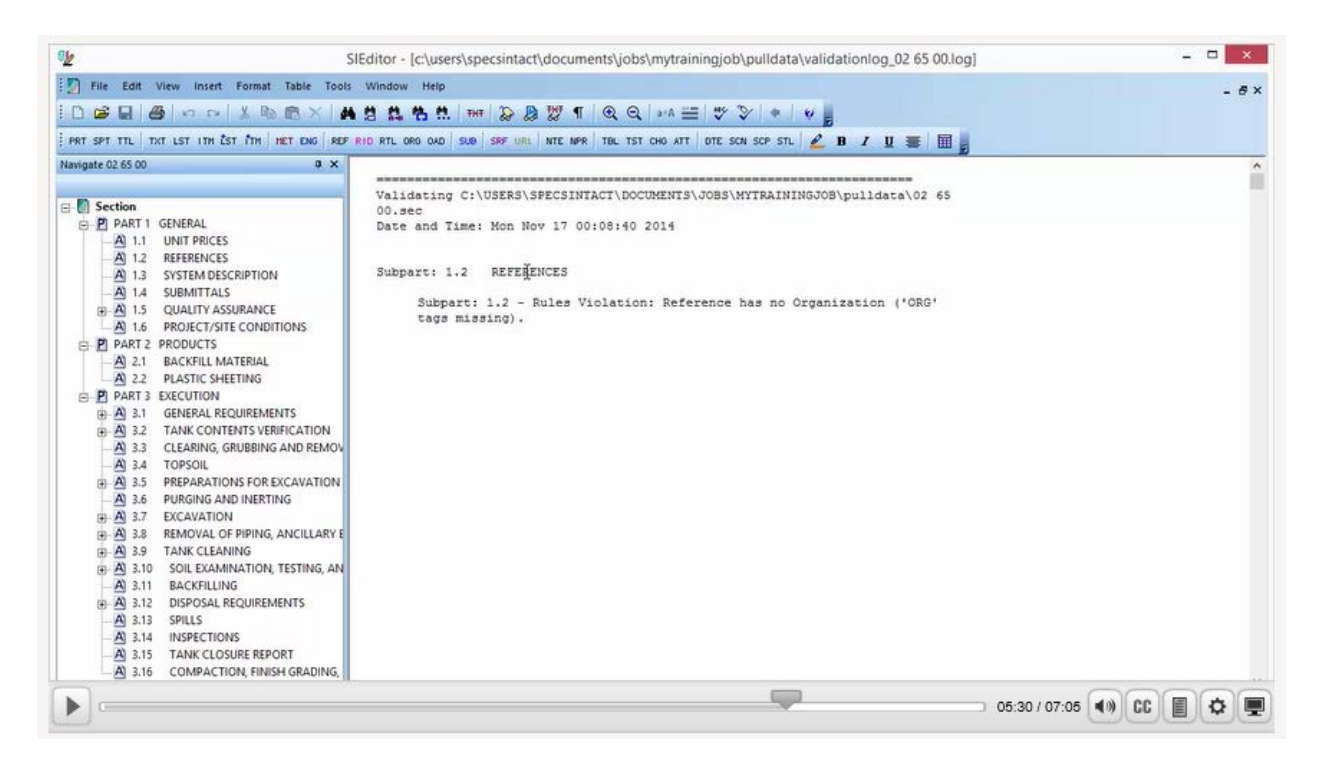

As we scroll down, we will come across a Reference that has been redlined and was done so incorrectly. In order to correct this, let's *highlight* the **redlined text**, *right-click*, *scroll down* and *select* '**Undelete Redlined Revisions**.'

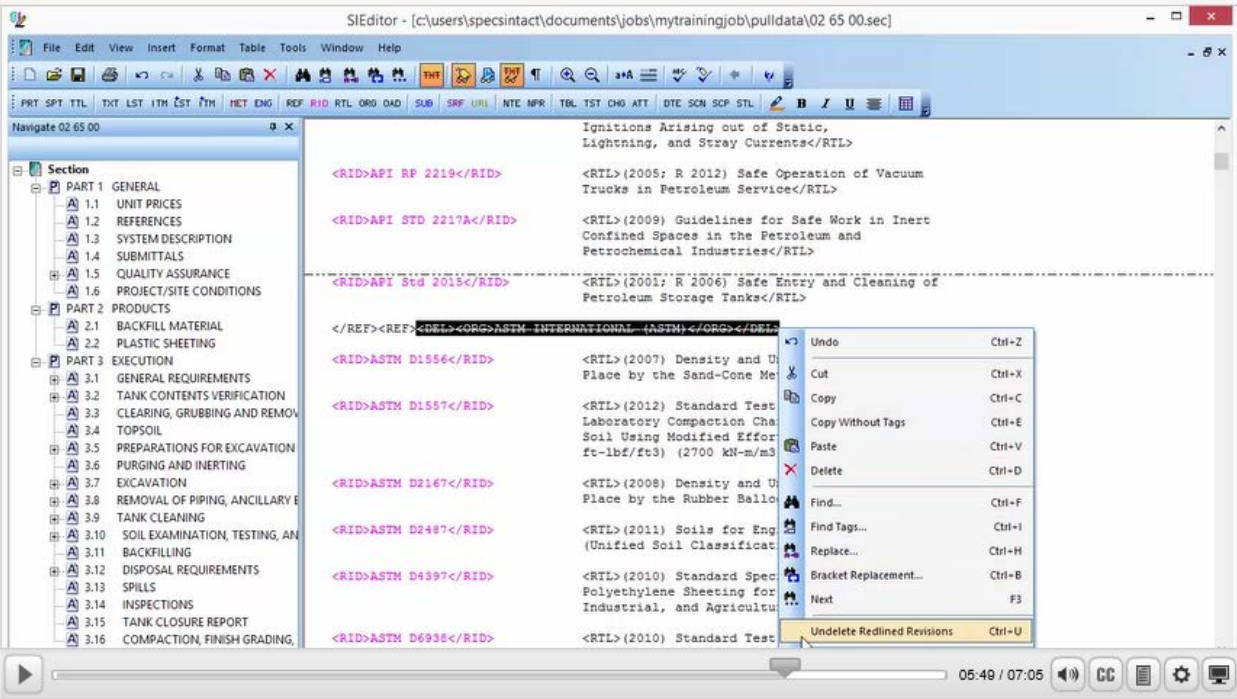

Now let's *select* the **Validate command** on the Toolbar. As you see, the file is now Valid, go ahead and *select* **OK**.

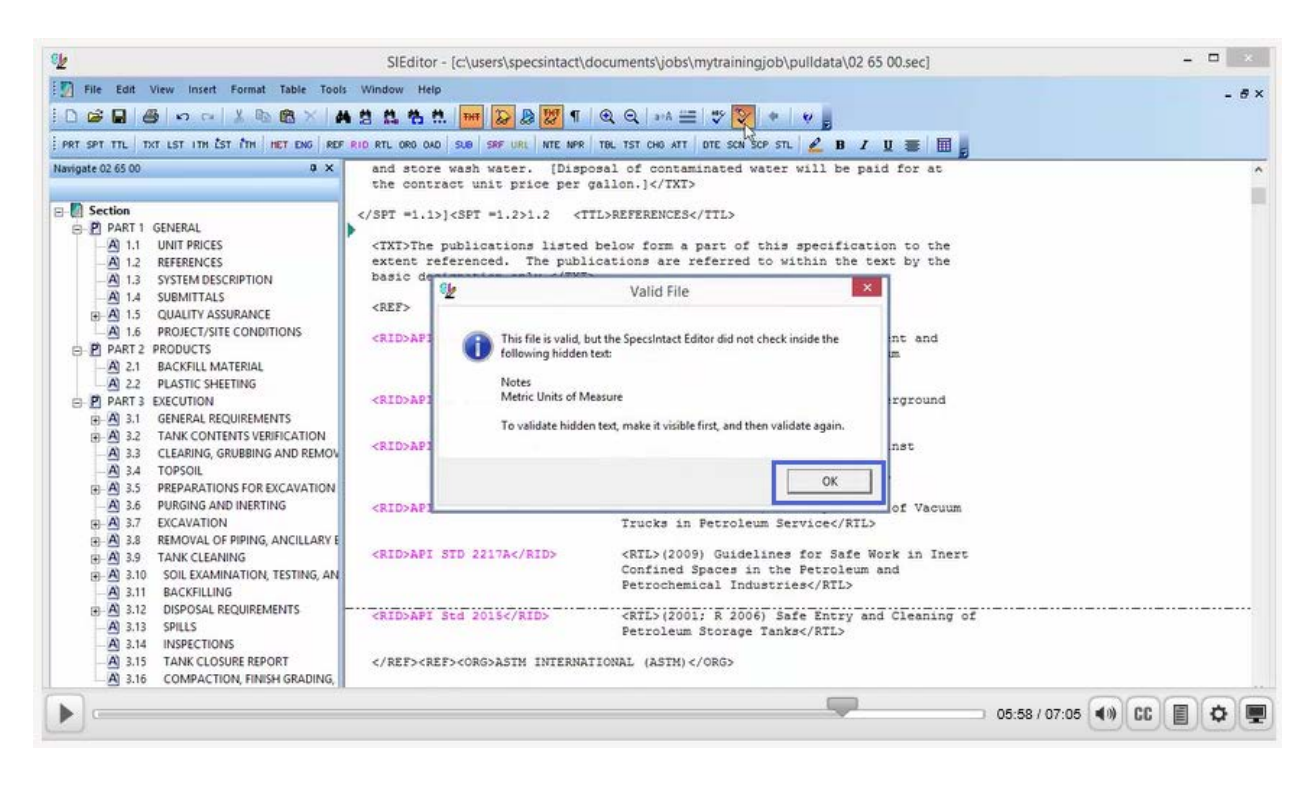

The only time the Reference Article should be marked up with Revisions is when you are either adding or updating a Reference, Reference ID, and/or Reference Title. If the specification editor has marked up the Section correctly, then when the Section is processed, the Reference Reconciliation process will remove the unused References. When you compare the markup against the processed files and find that the References that were meant for deletion are still printing, this means the Reference ID is still used outside of the Reference Article and requires further investigation and possible markups. This completes our lesson on resolving Reference Validation errors. Proceed to the next module in order to learn how to resolve Validation errors resulting from Missing DEL Tags in Formatted Tables.

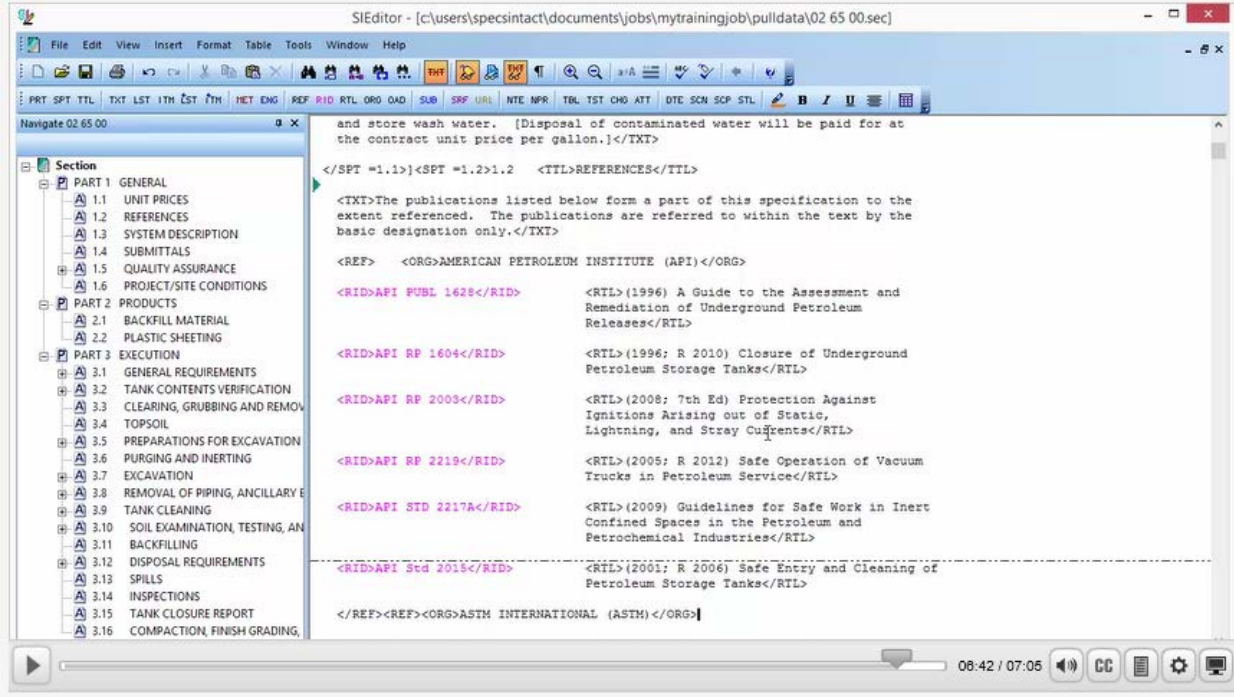

## Contact Information

If you need further assistance, please contact our Technical Support Desk. We will be happy to answer any questions you may have.

**SpecsIntact Technical Support** Monday - Friday 8:00 AM – 4:30 PM Eastern Time Phone: 321.867.8800 Email: KSC-SpecsIntact@nasa.gov

## eLearning Module Notes: